# Esempio di configurazione del banner di accesso ACS  $\overline{\phantom{a}}$

## Sommario

Introduzione **Prerequisiti Requisiti** Componenti usati **Configurazione Verifica GUI CLI** Risoluzione dei problemi

## Introduzione

Questo documento descrive la procedura richiesta per configurare i banner di accesso su Cisco Secure Access Control Server (ACS) release 5.4 CLI e GUI.

# **Prerequisiti**

#### **Requisiti**

Cisco raccomanda la conoscenza dei seguenti argomenti:

- Configurazione ACS iniziale
- ACS CLI e GUI Access

#### Componenti usati

Il riferimento delle informazioni contenute in questo documento è Cisco Secure ACS release 5.4.

Le informazioni discusse in questo documento fanno riferimento a dispositivi usati in uno specifico ambiente di emulazione. Su tutti i dispositivi menzionati nel documento la configurazione è stata ripristinata ai valori predefiniti. Se la rete è operativa, valutare attentamente eventuali conseguenze derivanti dall'uso dei comandi.

### **Configurazione**

Nota: Il numero massimo di caratteri per i banner "prima" e "dopo" l'accesso è 250. Non è possibile configurare banner separati per la CLI e la GUI. Per ulteriori informazioni sui comandi menzionati in questa sezione, usare lo [strumento di ricerca dei comandi](//tools.cisco.com/Support/CLILookup/cltSearchAction.do) (solo utenti [registrati](//tools.cisco.com/RPF/register/register.do)).

Per configurare i banner di accesso sulla CLI e sull'interfaccia utente di ACS, immettere i seguenti comandi:

1. Per il messaggio del banner "before" (prima di), accedere alla GUI di ACS. Passare a Area di lavoro personale > Banner di accesso e immettere il messaggio di banner di accesso "prima" desiderato.

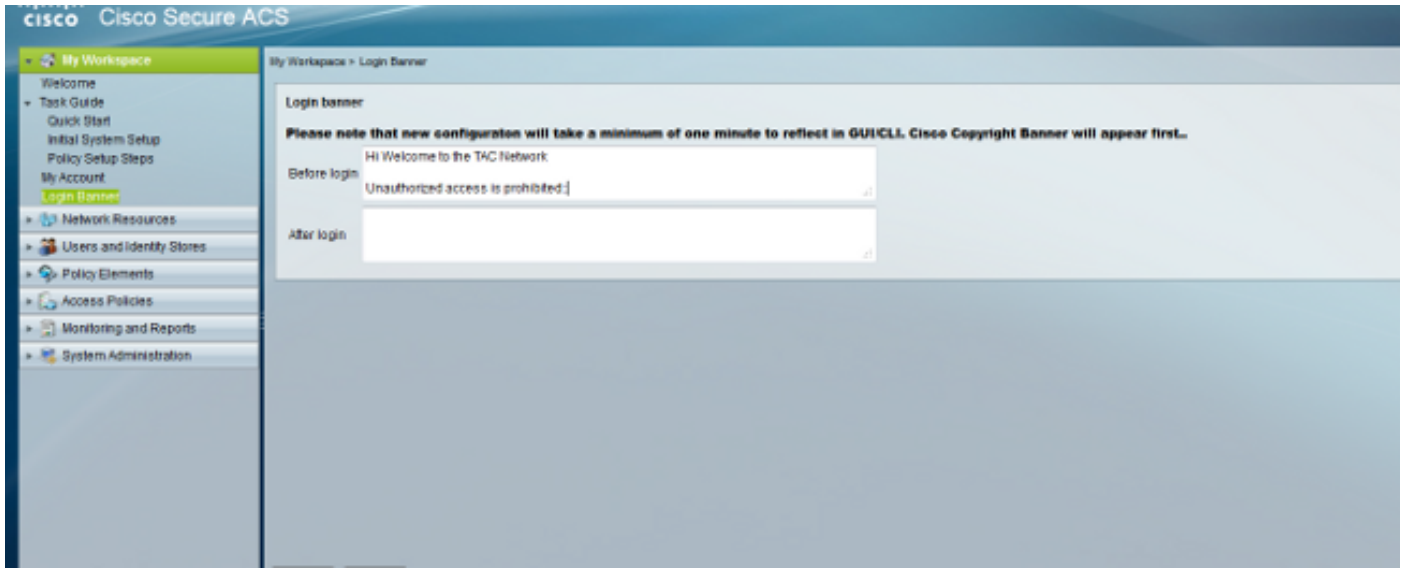

2. Dalla stessa posizione, configurare il messaggio di banner "dopo" l'accesso desiderato.

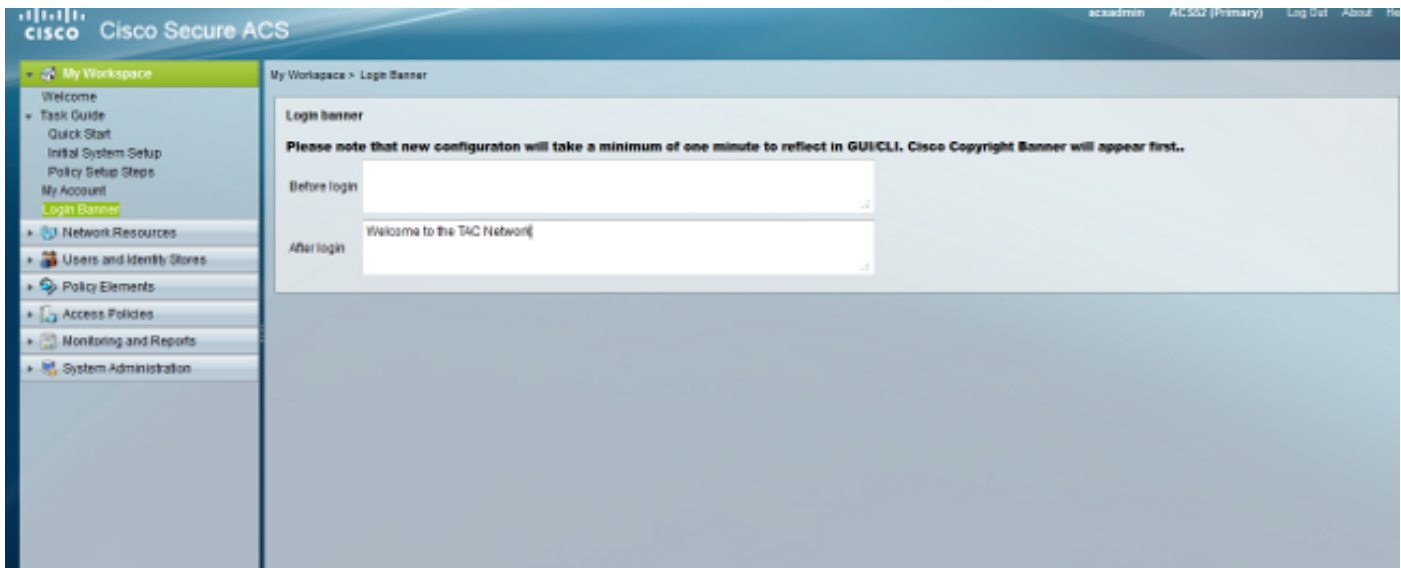

## Verifica

#### **GUI**

Il banner di accesso "prima" viene visualizzato come mostrato di seguito:

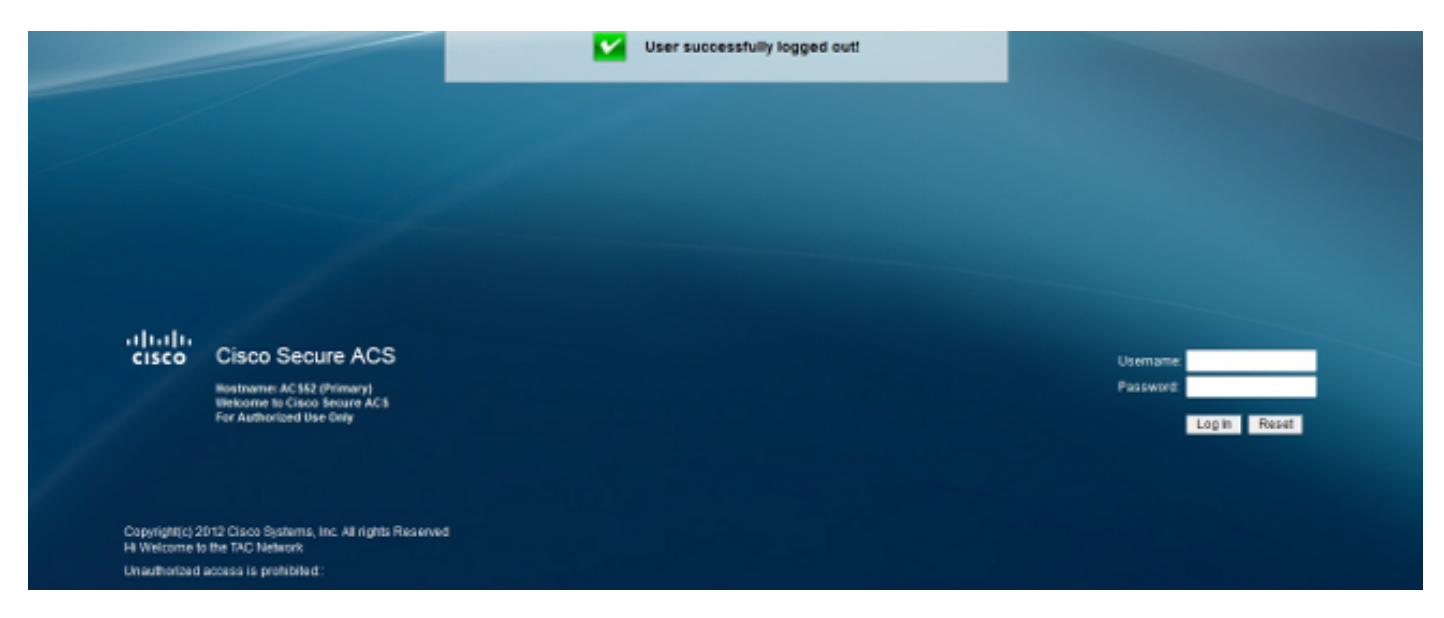

Il messaggio del banner "dopo" l'accesso viene visualizzato come mostrato di seguito:

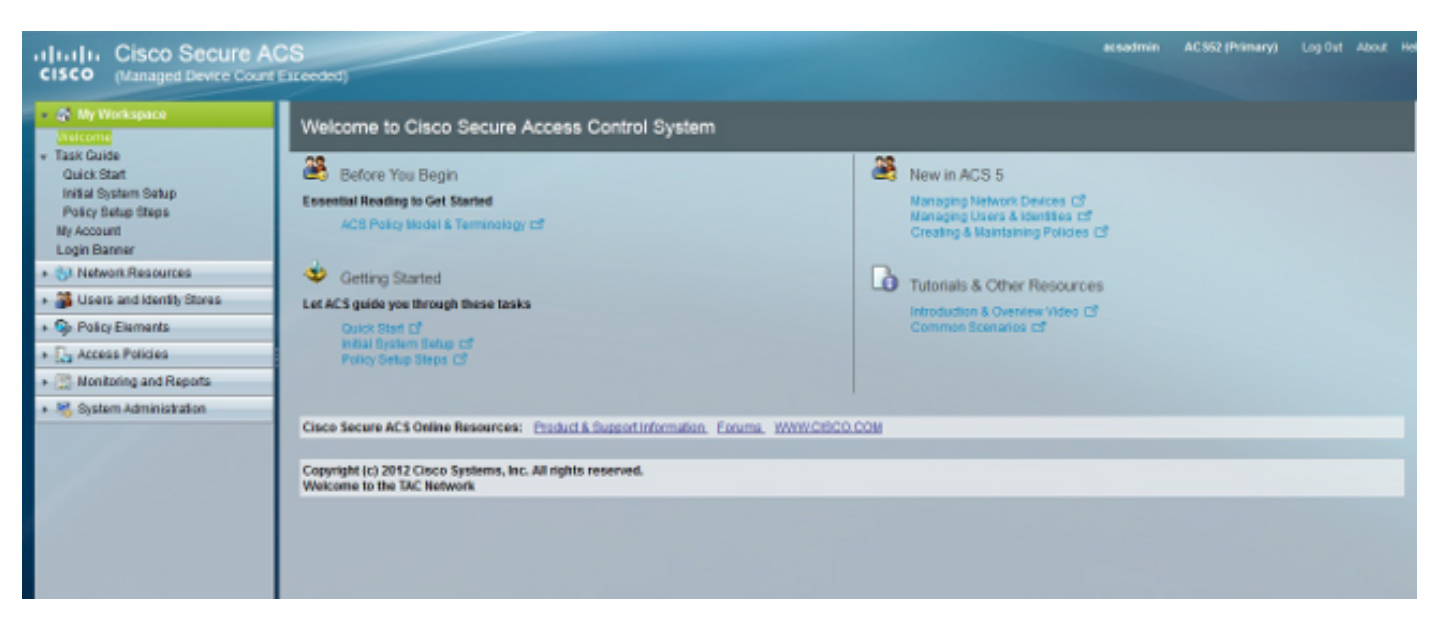

#### CLI

Il banner di accesso "prima" viene visualizzato come mostrato di seguito:

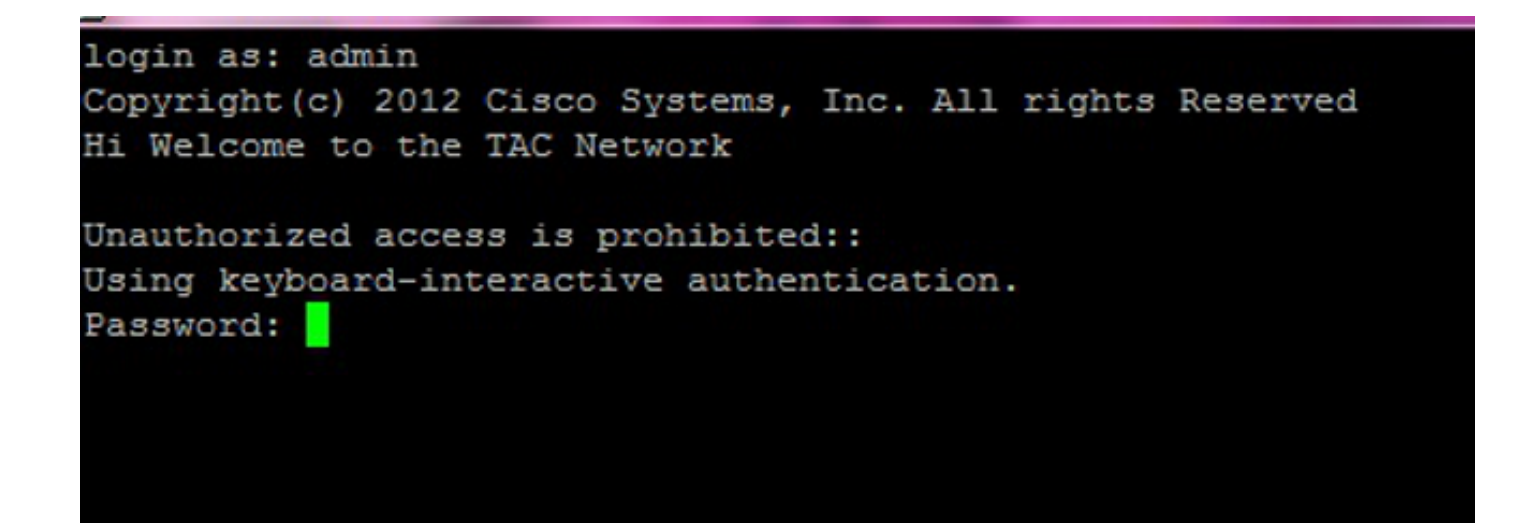

Il messaggio del banner "dopo" l'accesso viene visualizzato come mostrato di seguito:

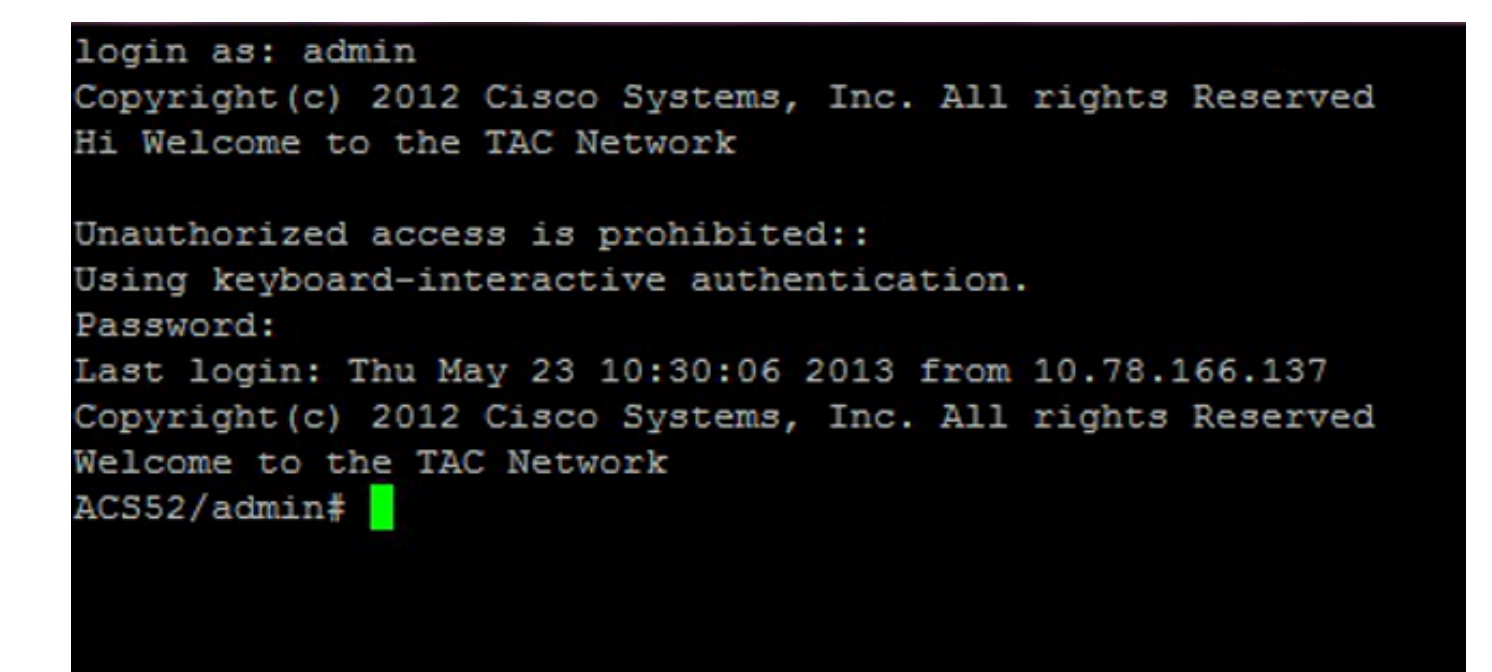

### Risoluzione dei problemi

Al momento non sono disponibili informazioni specifiche per la risoluzione dei problemi di questa configurazione.